# **Quickstart – Maintenance Functions**

Coma offers some options not only for metadata maintenance, but also some checks for the transcriptions linked to the corpus:

# A. Segment transcriptions

In general, any changes made to transcriptions take place in the Partitur-Editor on the basic transcription (file extension .exb) level. However, the segmented transcription format (.exs) is needed in order to integrate the transcriptions into a corpus in Coma (.coma file) and as base for EXAKT searches<sup>1</sup>. Whenever you correct errors and save changes to your .exb file(s), you can update your segmented transcription(s) in Partitur-Editor (via Transcription > Export segmented transcription...). You could also correct errors in your .exb files first and then use the following Coma function. For this:

 $\mathbb Z$  segment transcriptions

Segmentation algorithm

On segmentation errors...

1. Choose segment transcriptions from the Maintenance menu in Coma and set your preferences (i.e. segmentation algorithm, target directory, suffix<sup> $\overline{2}$ </sup> etc.).

2. Click  $\mathbf{OK}$  to confirm – .exs files for all basic transcriptions in your corpus will be created automatically.

... use default segmentation  $\nabla$  ... write error list same directory Target new directory segmentedTranscriptions Suffix ۱s **OK** cancel Meldung  $\overline{\mathbf{x}}$ Segmented transcriptions written for 22 basic transcriptions.

OK

**Segmentation HIAT** 

> ∩ ... cancel  $\circledcirc$  ... skip

3. As result, a following dialog will be displayed, click **OK** to confirm:

## B. Structure errors

1

1. Choose Maintenance > Check for structure errors.... to check the whole corpus.For more information on these kinds of errors and how to deal with them, consult also "Quickstart Correcting structure and segmentation errors" for the Partitur-Editor.

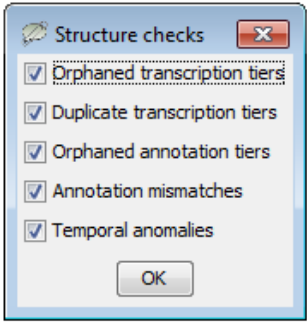

 $\overline{\mathbf{x}}$ 

<sup>&</sup>lt;sup>1</sup> For more information on this topic consult also "Quickstart segmentation".

<sup>&</sup>lt;sup>2</sup> Note that it is useful to use file suffixes as for instance \_s to differentiate between basic and segmented transcriptions at first glance. The 's' stands for 'segmented' and it will it is used as default.

2. Shall any be found, a following dialog will appear:

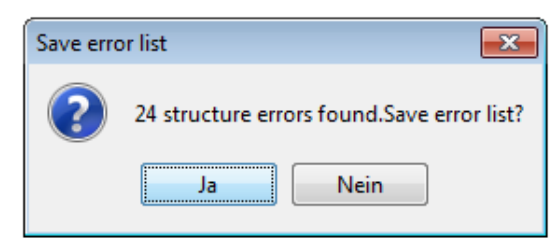

You can now save the list as an .xml file, which can be then opened with any browser, text editor or simply loaded into the Partitur-Editor, where you will have to correct the errors either way.

3. Now, you can switch to the Partitur-Editor and open the list you saved to your computer via File > Error list.... Click at the file symbol and **OK**, for the list to be loaded.

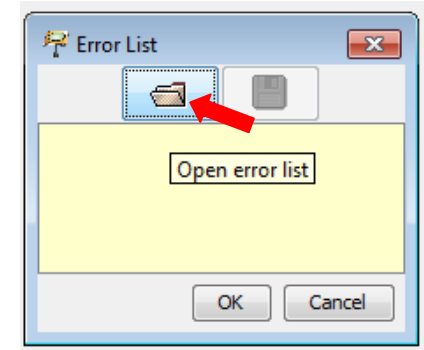

4. If you double click at any of the errors displayed, the transcription will be opened at the exact position of the error. Correct it and save the changes.

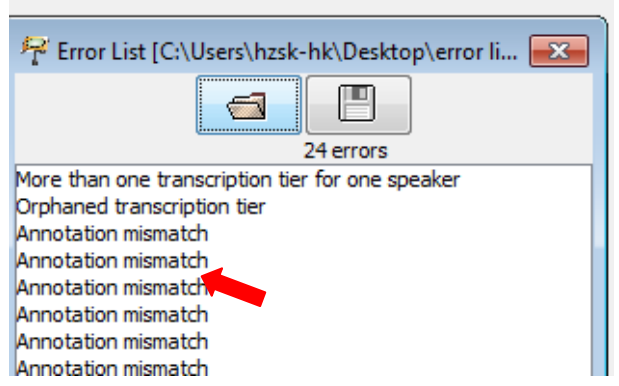

5. Please think of updating your segmented transcriptions (for reasons described in section A)

# C. Segmentation errors

1. Choose Maintenance > Check for segmentation errors... In the dialogue that will appear, specify the segmentation algorithm, i.e. HIAT and click OK to display a list of segmentation errors. 2. You can now save the error list to a file:

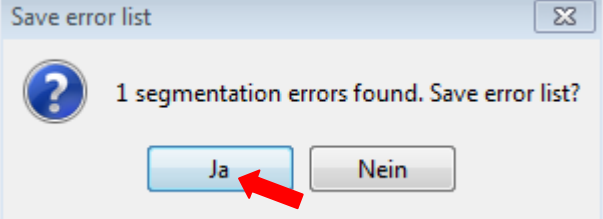

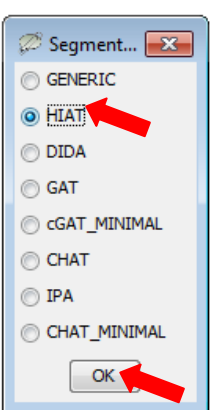

To correct the errors, simply repeat the procedure described in steps 2-5 of section B "Structure errors".

## D. Speaker assignment

1. Choose Maintenance > Check speaker **assignment...** to look for "undefined speakers" (i.e. speakers with no tiers assigned to them). A new dialog with results will be opened.

2. You can now **Save error list...** to a file, which can be then opened i.e. in Partitur-Editor to correct the errors (for that see Section B, steps 2-5).

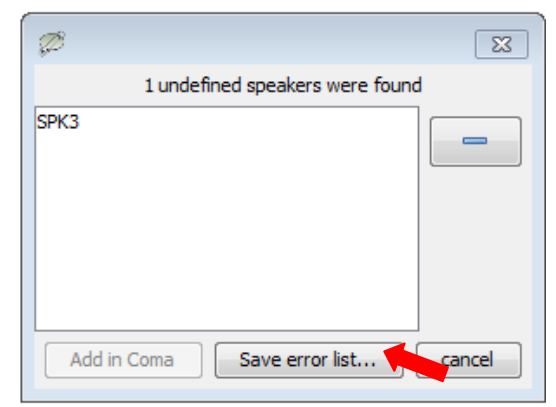

#### E. Search and Replace

1. Choose Maintenance > Search and Replace in the Corpus... and following warning will be displayed:

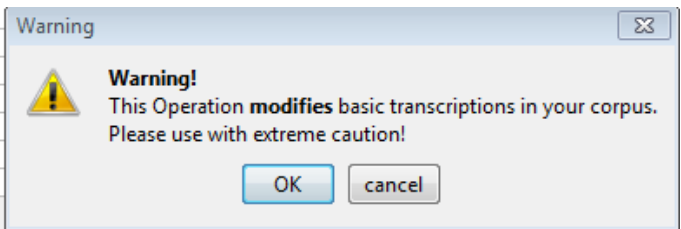

#### 2. Click OK to proceed

3. A following dialog will appear. Now, you can search for & replace items in all basic transcriptions of the corpus. Note that you can also check the box Backup original files in case you want to save your original files. Confirm with **OK**.

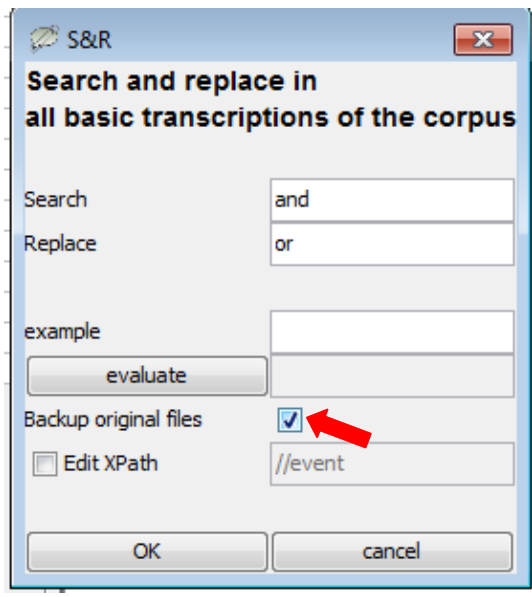

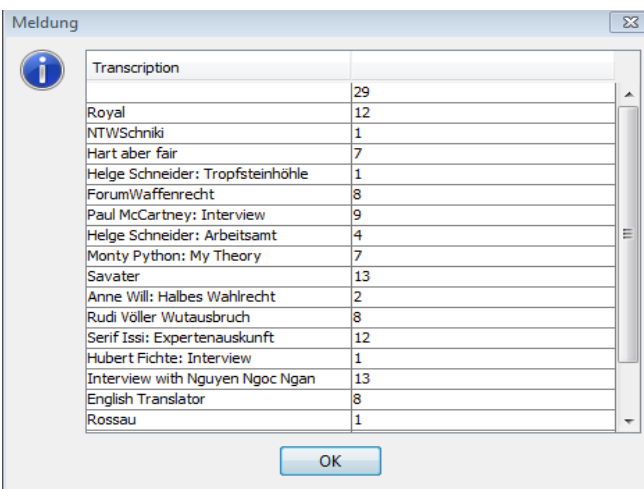

4. At the end, you will receive a summary of all changes made. If needed, you can select and copy the results and paste them into text editor or word processor.

#### F. Update segment counts

 $\sum$  2 Transcriptions  $\oplus$ 

1. Choose Maintenance > Update segment counts.... and Coma will perform an automatic segment count based on all (segmented) transcriptions already linked to the corpus. The numbers of segments will be then written as secured metadata into transcriptions' descriptions.

2. Although nothing has happened on the surface, but if you select the option readonly-metadata from the View menu, then the numbers of segments will be displayed. Compared to a default view on the right, the option with the activated view of segment counts will look somewhat like this:

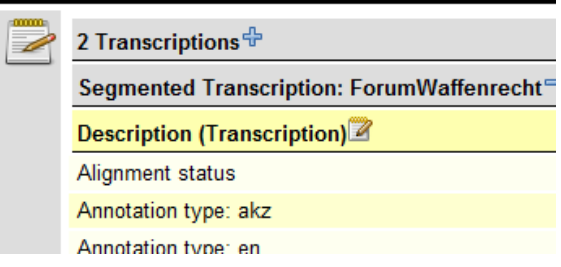

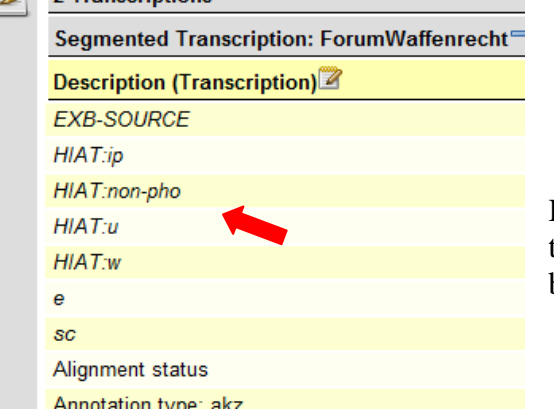

In general, this option might be useful if transcriptions (and number of segments) have been changed.

## G. Update recordings from transcriptions

1. Choose Maintenance > Update recordings from transcriptions in order to check the transcription headings in the corpus for linked media files and to add them as recordings in the .coma file (already existing recordings will be not changed or removed). A notification like this will then appear.

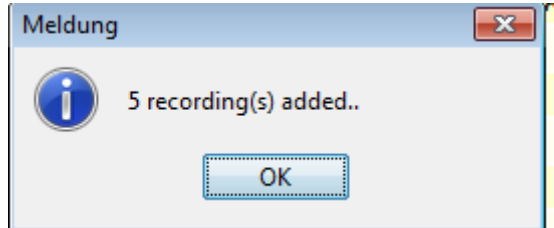

In general, you might find this function particularly useful if you added new media files to already linked transcriptions (i.e. audio/video files in different formats).

H. Harmonize description keys

1. Choose Maintenance > Harmonize description keys... to check and/or standardize the description keys, as oversights happen quite often while typing. A table like this will be then displayed:

2. Description keys that are similar (and thus an indication for a possible error) are marked in yellow. You can edit them in the right column

3. Click OK to confirm and the key will be replaced for the whole corpus.

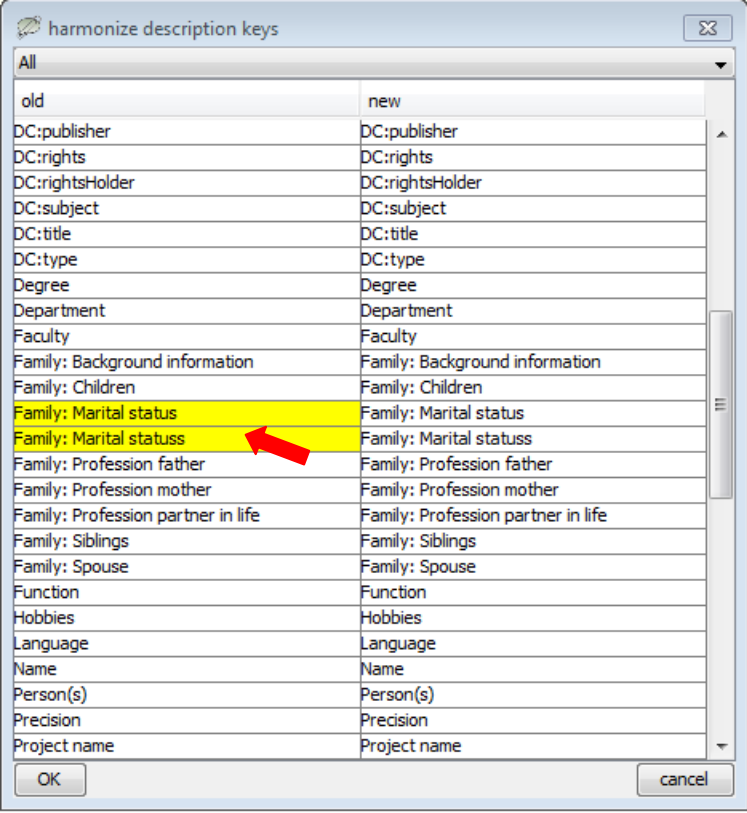